## **Reminder about how to access Google Classroom**

## **How do I set up Google Classroom?**

Your child will have their Google username and password. These details are personal to them and must not be shared. They then need to visit [classroom.google.com](http://classroom.google.com) or use the Google Classroom app (available on Android and iOS devices, including phones), where they can log in. After doing so, they should see an invite to their class. They need to accept that invite in order to join the class. Each class is private to the people the teacher has personally invited, including the students enrolled in that class and other teachers. Once your child has joined a class, they can use all the features the teacher has enabled for that class, including class timetables, assignments and announcements.

Once they enter a Google classroom, students find three tabs on their page.

- The **Stream tab:** this can be compared to an interactive workbook. It's an announcement and discussion page, where teachers will inform children of their daily tasks and share videos to support with their learning. Children will be able to comment back to their teachers on such posts.
- The **Classwork tab** stores all your child's work. Here, they'll see each assignment that's been added by their teacher for that day. When they click on a task, they'll get the due date, details, resources needed, and status of the assignment. Students also can turn in their work here once it's completed. They can add files or create slideshows and images to be submitted.
- The **People tab** shows all the teachers and students in the classroom.

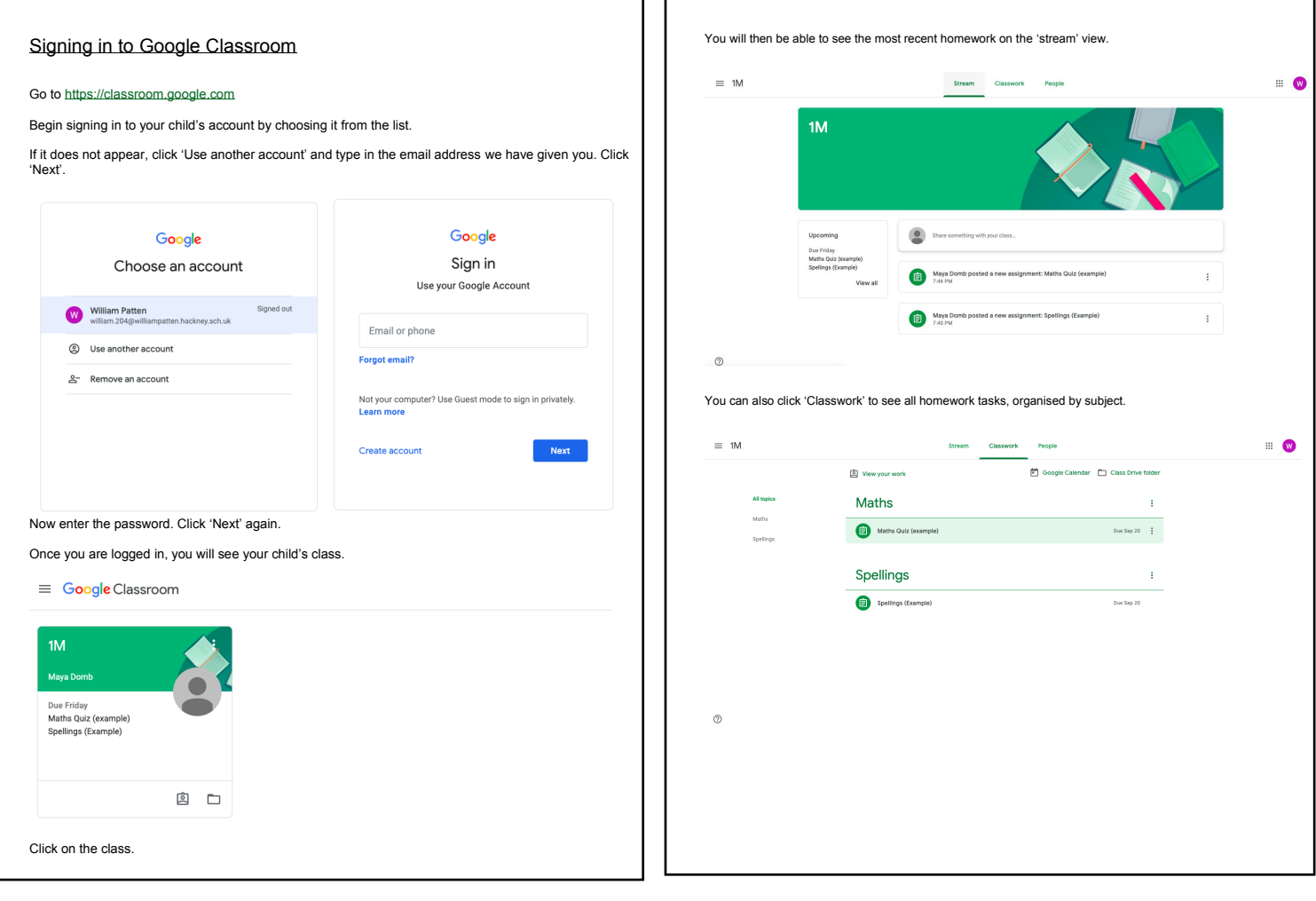